## Wireless Network Setup Guide for Mac Devices

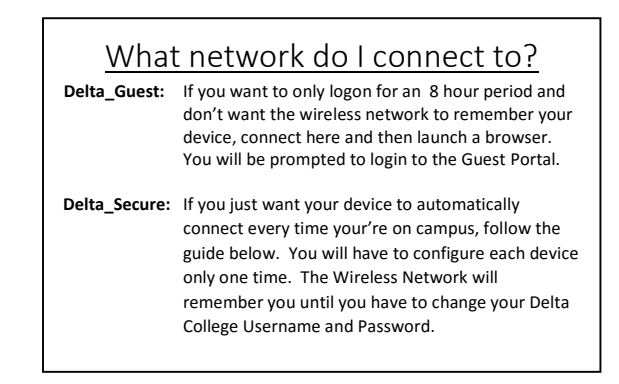

## **To configure your device to connect to Delta\_Secure**

- 1. Click on the Wi-Fi Icon at the top of the screen
- 2. Choose the **Delta\_Secure** wireless network
- 3. You will be presented with a screen requesting your username and password.
- 4. Enter your Delta College username and password.
- 5. Click **Join.**
- 6. You will be presented with a **Verify Certificate** window.
	- Please note that the name of the certificate should end with **Delta.edu**
- 7. Click **Continue**.
- 8. Your Mac may prompt you to allow this change to be made to your computer.
	- You would enter the username and password that you use to make configuration changes to your laptop.
	- **NOTE:** If you're connecting with a personal device, this will not be your Delta College username and password.
- 9. Click **Update Settings** to continue.
- 10. After a few seconds, if you click on the Wi-Fi icon at the top of the screen, you'll see a checkmark next to **Delta\_Secure**.
- 11. You're now connected!
- 12. Because you have gone through these steps, your device will now be able to connect to the Delta College wireless network in the future without having to login again.

Please review the College's **Access and Use Guidelines** for personal device use located at: <http://www.delta.edu/aug>

If you require any further assistance, please call the Help Desk at (989) 686-9575.

For more information on the Help Desk and for other helpful information and tips, visit us at: <https://sites.delta.edu/collegeinfo/CampusResources/ComputerTechnology>

> Visit our Facebook Page at: <http://www.facebook.com/DELTAOITHELPDESK>